学校法人高松中央高等学校

# 2024年度入試 出願エントリーの手引き

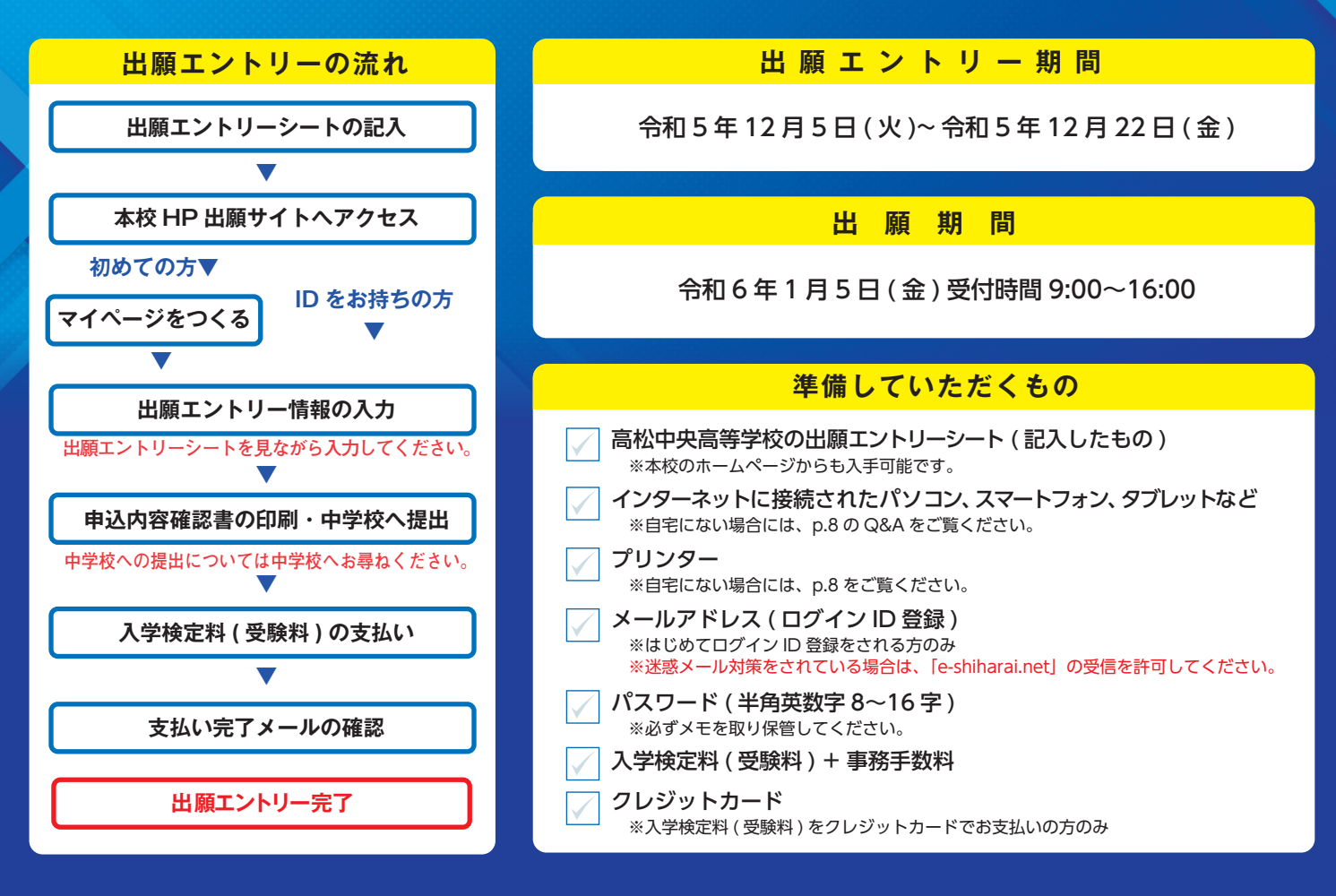

#### **マイページをつくる1 順 手**

#### ※マイページをすでにつくられている方は、 手順2 に進んでください。

信

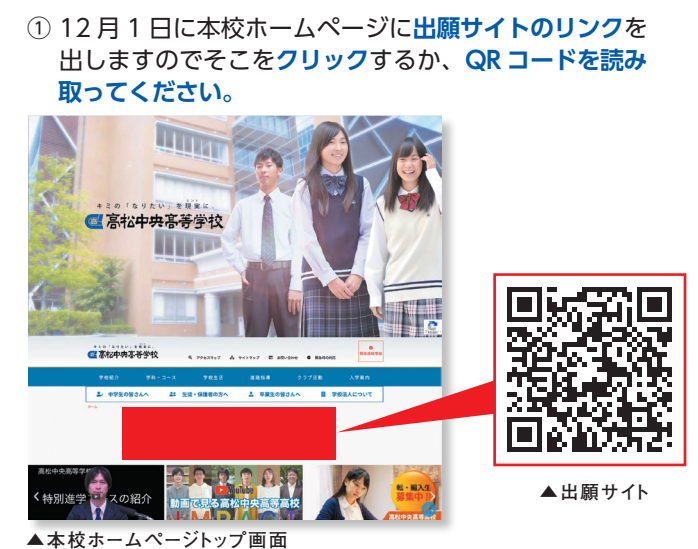

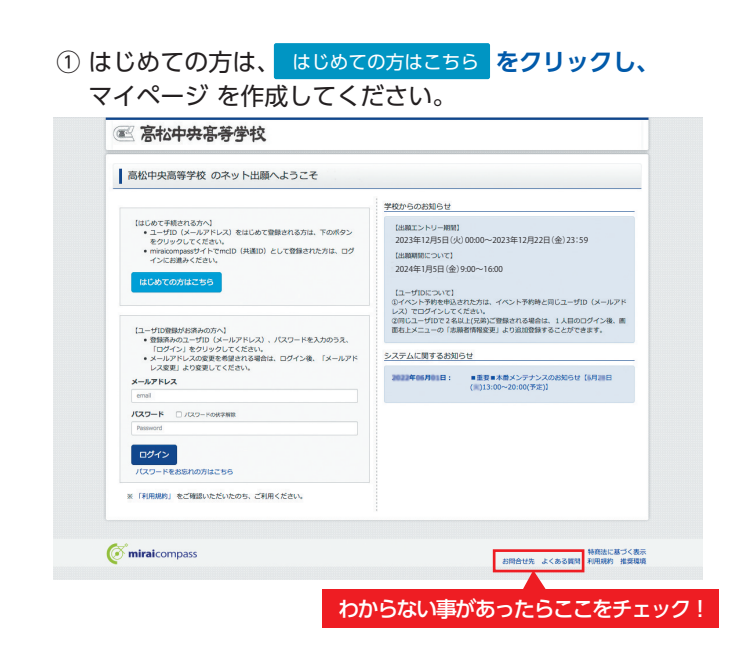

# 令和6年度 高松中央高等学校入学試験について

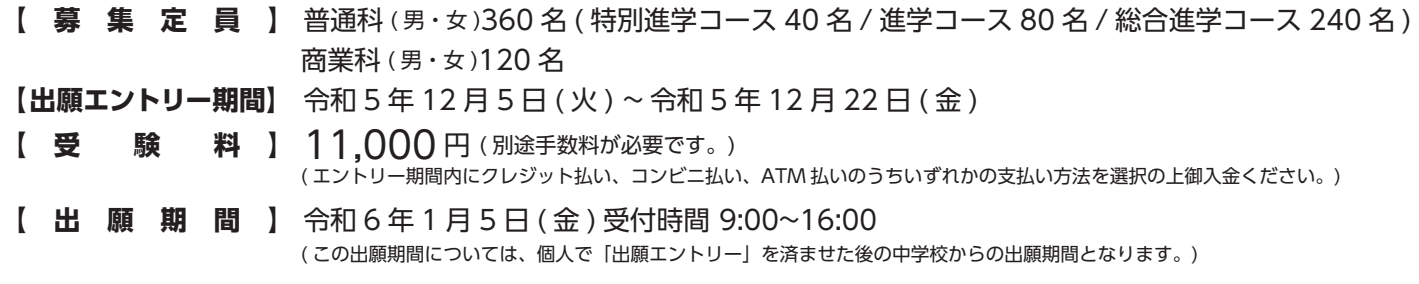

# **出願エントリーシート**

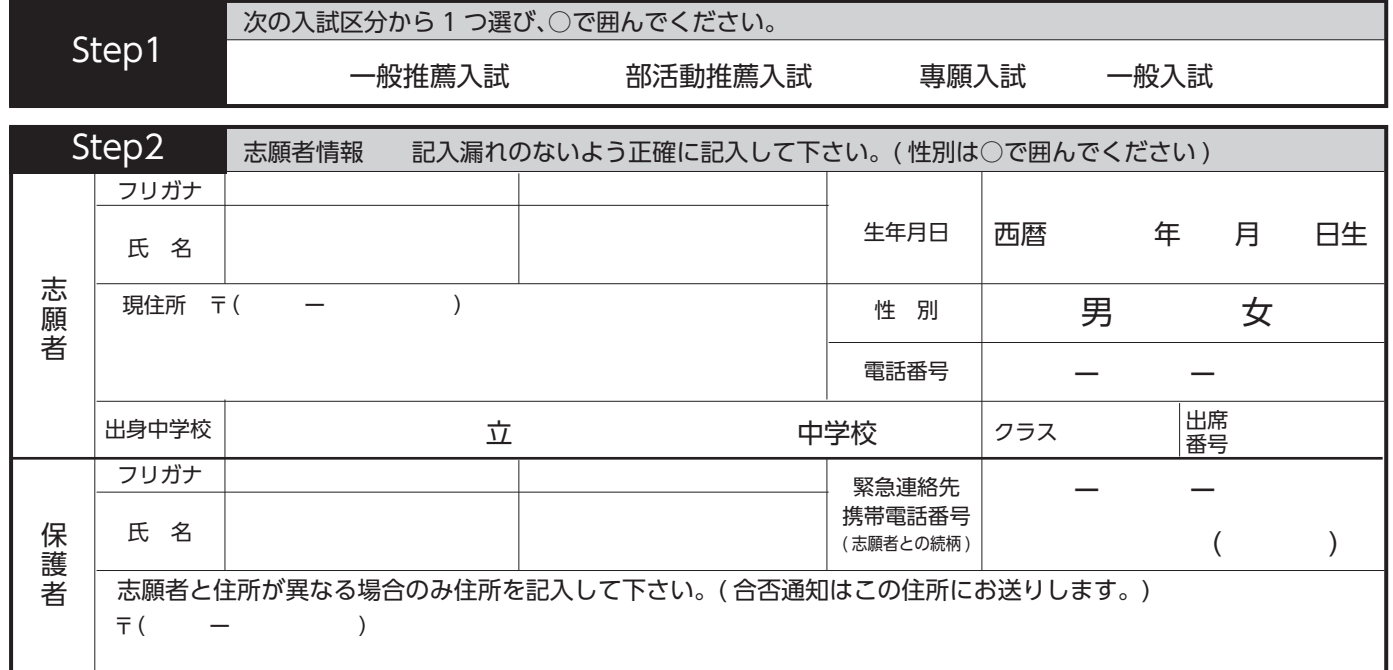

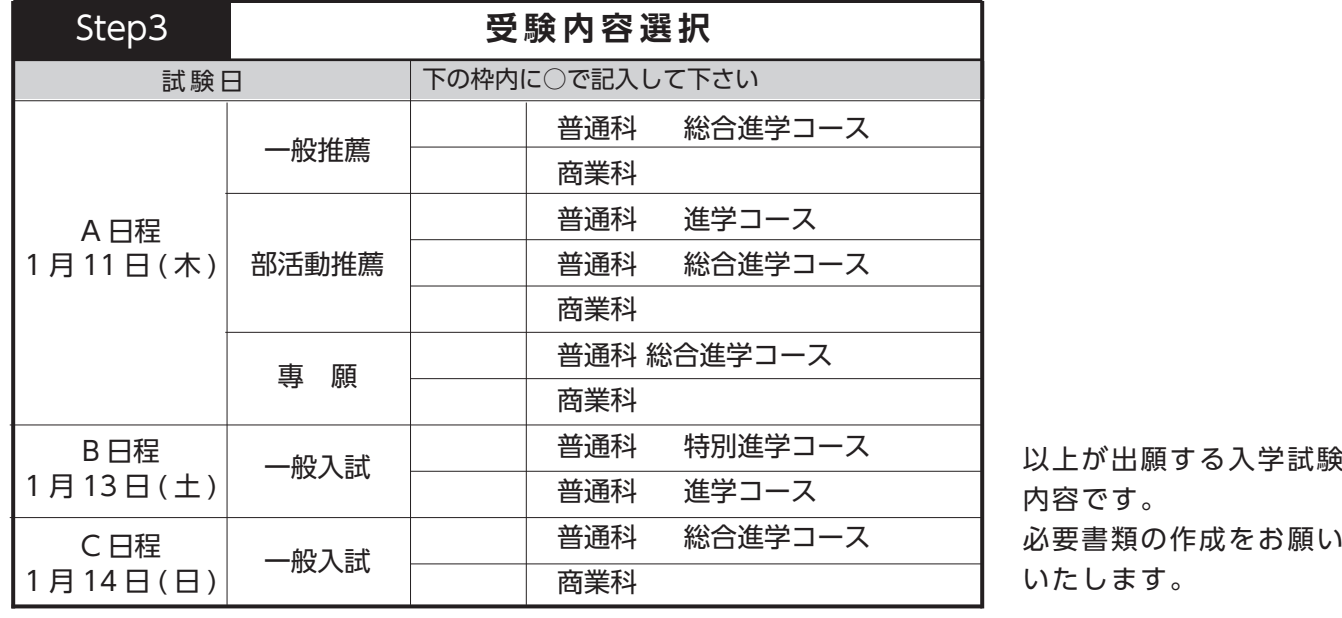

# 3年 組 番

生徒氏名

# 保護者氏名

(印)

験の

令和 年 月 日

【中学校の先生へ】 この書類を御確認後、生徒 (保護者) にこのシートのコピー等をお返しいただき、この内容でパソコン、スマートフォン 。などから期限内にインターネット出願エントリーをするようお伝えください

# インターネット出願エントリーの流れ(中学校の先生の指示に従ってください)

 $\frac{1}{\sqrt{6}}$ 

キリ トリ

‰

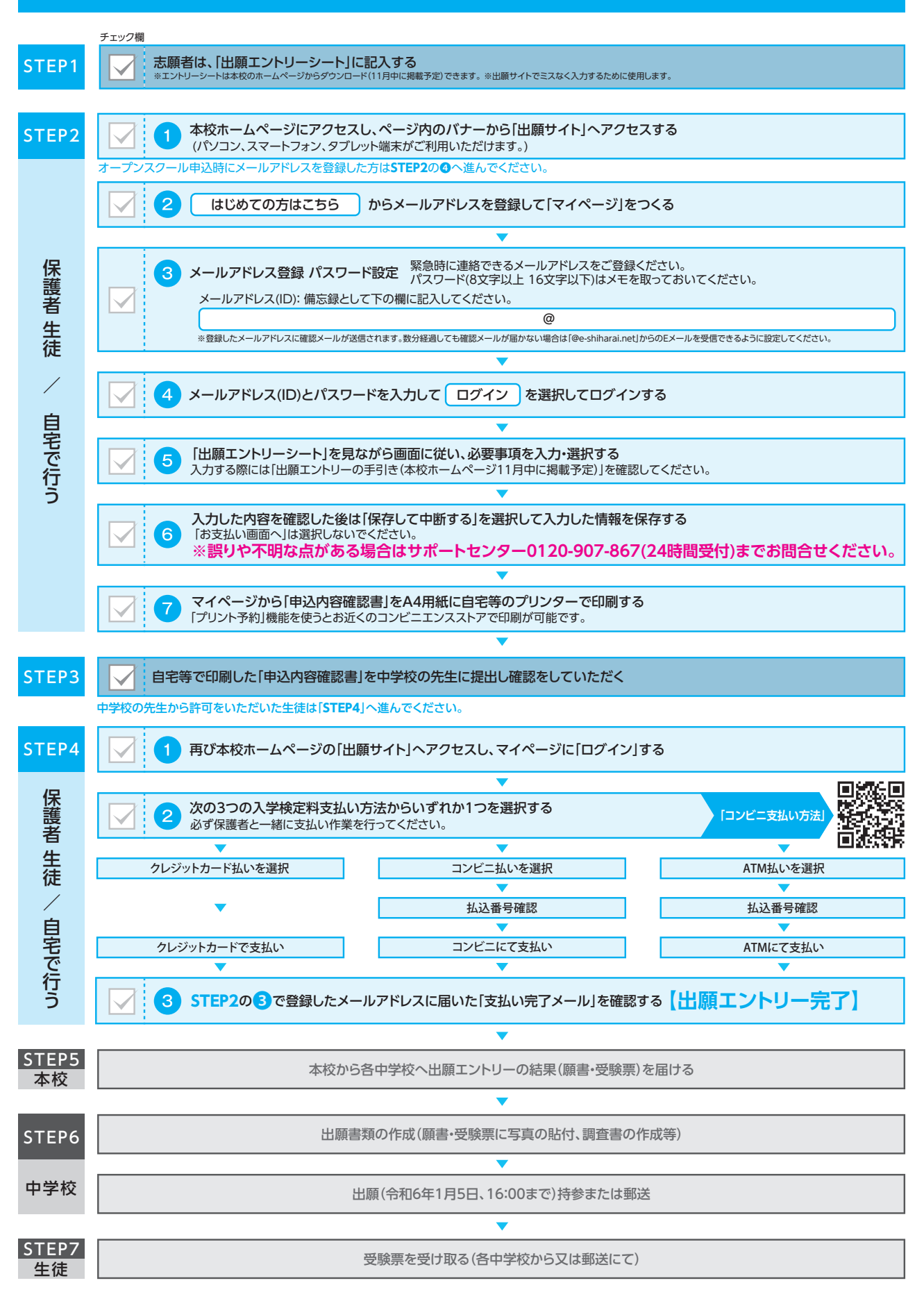

 $\mathbf 3$ 

#### **4 順 手 出願エントリー情報入力 2 順 手**  $\overline{a}$  出願エントリーシート Step2 を見ながら <mark>■ 必須 ■</mark> はすべて 、**パスワードを入力**してログイン後**、メールアドレス**① しては、コンピューターのコンピュータ」。<br>- 2010年 - 2010年 - 2010年 - 2010年 - 2010年 - 2010年 - 2010年 - 2010年 - 2010年 - 2010年 - 2010年 - 2010年 - 2010年 - 2010年 - 20<br>- 2010年 - 2010年 - 2010年 - 2010年 - 2010年 - 2010年 - 2010年 - 2010年 - 2010年 - 2010年 - 「志願者を選択」すると下の画面になりますので、 <mark>ま新規申込手続き</mark> へをクリックします。  **出願エントリーシート** ↑ チュウオウ タロウ さんのマイページ 次の入試区分から1つ選び、○で囲んでください。 Step1 **一<br>中込履歴・配信メールを確認する** 一般入試 專願入試 部活動推薦入試 一般推薦入試 Step2 志願者情報 記入漏れのないよう正確に記入して下さい。(性別は○で囲んでください) **Leman** チュウオウ | タロウ フリガナ 生年月日 中央 太郎 西暦2008年4月2日生  $\alpha$ 志屏主 性別 (男) 女 キャッシュ きょうしょう しょうかい しゅうしょう しゅうしゃ しゅうしゅう しゅうしょう かいじょう しゅうしょう しゅうしゅう しゅうしゅう しゅうしゅう しゅうしゅう しゅうしゅう しゅうしゃ しゅうしゃ しゅうしゃ 760 0068 **堤住所 T/(DU →UUD) ) る川県宮松市▲●町●丁目●。●** 電話番号 ▌ 申込履歴 ー ー ●●●● ●●● ●●● 高松市立 ●●●● 中学校 <br>中込服歴情報はありませ 高松市 立 ●●●●● 中学校 25ス 1 撮 1 中込番号 入試区分 中込日 支払方法 チュウオウ | サブロウ フリガナ 緊急連絡先 ー ー ●●●● ●●● ●●● 中央 三郎 名 氏 保護者 携帯電話番号 ( 志願者との続柄( (。合否通知はこの住所にお送りします。( 志願者と住所が異なる場合のみ住所を記入して下さい  $($   $)$ 1つのメールアドレ、<br>デモセトメニューの  $\bar{r}$  (  $-$  –  $-$  ) 新規中込手続きへ -<br>志願者情報入力 で記入して下さい○下の枠内に 一般推薦  $\overline{\mathbf{z}}$ **表題者氏名(カナ) <u>F.F.</u> セイ: デュウオ** ② 出願エ<mark>ントリーシート Step1 で選択した入試区分</mark>と同じ 進学コース 普通科 a a material de la partide de la partide de la partide de la partide de la partide de la partide de la partide<br>La partide de la partide de la partide de la partide de la partide de la partide de la partide de la partide d **入試区分を選択し** 次へ <mark>をクリック</mark>します。 ■<br><sub>性別■</sub> ● <sup>男</sup> ○ 女 16:00~9:00 受付時間 ) 金 ( 日 5 月 1 年 6 令和 **】 間 期 願 出【**  商業科 特別進学コース 普通科  **出願エントリーシート**  $\overline{am}$  一海外のカはチェッ 以上が出願する入学試験の ( 13 H 13 H 13 H 13 H 伍休 □ 海外の方はチェック<br>-総合進学コース 普通科 ※ 数量の作成をお願い Step1 次の入試区分から1つ選び、○で囲んでください。 一般入試 ( 名 240 総合進学コース / 名 80 進学コース / 名 40 特別進学コース ( 名 360 )女・男 ( 普通科 **】 員 定 集 募【**  ( 日 ( 日 14 月 1 商業科 一般入試 專願入試 部活動推薦入試 一般推薦入試 **<br>参道府県 ( 西川県 )**  ( 金 ( 日 22 月 12 年 5 令和 ) ~ 火 ( 日 5 月 12 年 5 令和**】 出願エントリー期間【** Step<sub>2</sub> ■ 志願者情報 記入漏れのないよう正確に記入して下さい。(性別は○で囲んでください  $\frac{1}{2}$   $\frac{1}{2}$   $\frac{1}{2}$   $\frac{1}{2}$   $\frac{1}{2}$ (。別途手数料が必要です ( 円 11,000 **】 料 験 受【**   $\checkmark$   $\checkmark$   $\checkmark$   $\checkmark$   $\checkmark$   $\checkmark$  $\sim$ フリガナ 、ヘヘヘヘヘヘヘヘヘヘ 名 保護者氏 16:00~9:00 受付時間 ) 金 ( 日 5 月 1 年 6 令和 **】 間 期 願 出【**   $\blacksquare$ ( ー 〒( 現住所 中込環歴 ログアウト<br>ダ チュウオウ タロウ さん 志願者保護者 スマートフォン、この中学校の先生には、この子どの人生には、この音楽者 ( 生徒、この音楽者 ( 生徒、この音楽者 ( 生徒、この音楽者 ) 保護者 ( 生徒、この音楽者 ( 生徒、この音楽者 ) 中学 入鼠区分温度 出世部組入力 出版調査 、<br>、後人の規格<br>・ 最初) <mark>次戦</mark> 1 次の入試区分から 電話番号 コンス式区分選択 しょうしん しょうしょう しょうしょうしょう <u>|</u>  $\qquad \qquad$ 入試区分選択 ( で囲んでください○性別は。( 記入漏れのないよう正確に記入して下さい 志願者情報 高松中央高等学校入学試験について 年度 6 令和  $\mathcal{L}$ ( ー〒( 志願者保護者 願エ<mark>ントリーシートに記入した 科・コース</mark> と 科・コース と **默(中込期**想:相信~12/20)<br>\*\* (#11 ==== ⑤ 出願エントリーシートに記入した 科・コース と で記入して下さい○下の枠内に 一致する試験名を選択し<mark>、選択 をクリックします。</mark> <mark>改する試験名を選択し</mark> 選択 <mark>をクリック</mark>し ————————————————————<br>出願エントリーシート ..... (。合否通知はこの住所にお送りします。( 志願者と住所が異なる場合のみ住所を記入して下さい ③規約同意確認の画面が表示されるので、**最後までスクロール**  $\begin{split} \begin{minipage}[c]{0.4em} \begin{picture}(10,0) \put(0,0.5cm) \put(0,0.5cm) \put(0,0.5cm) \put(0,0.5cm) \put(0,0.5cm) \put(0,0.5cm) \put(0,0.5cm) \put(0,0.5cm) \put(0,0.5cm) \put(0,0.5cm) \put(0,0.5cm) \put(0,0.5cm) \put(0,0.5cm) \put(0,0.5cm) \put(0,0.5cm) \put(0,0.5cm) \put(0,0.5cm) \put(0,0.5cm) \put(0,0.5cm) \$  $\sim$ レノド **して確認し、同意して次へ をクリックします。** 3Step **受験内容選択** 2Step ( で囲んでください○性別は。( 記入漏れのないよう正確に記入して下さい 志願者情報 ■日忌ひこ次〜】℃ノソンノ∪みy。 つで記入して下さ 試験日 このみ  $\circ$ 普通科 総合進学コース 一般推薦 生年月日 総合進学コース 普通科 必要書類の作成をお願い 日程 C 商業科 ( 日 ( 日 14 月 1 普通科 進学コーフ 志願者保護者 ( ー 〒( 現住所 | 規約同意確認 (最後までスクロールしてお読みください) A 日程<br>1月11日 (木) 部活動推薦 普通科 総合進学コース 電話番号 商業科 インディー - - - - - - - - - - 普通科 総合進学コース 願 專 商業科 緊急連絡先 名 保護者氏 特別進学コース 普通科 携帯電話番号 B 日程<br>1月13日(土) 以上が出願する入学試験の 一般入試 ( 志願者との続柄( 進学コース 普通科 スマートフォン、この内容でパソコン、にこのシートのコピー等をお返しいただき ) 保護者 ( 生徒、この書類を御確認後】 中学校の先生へ【 。<br>大容です。 。内容です 必要書類の作成をお願い ■利用規約および個人情報の取り扱い 普通科 総合准学コー 日程 一般入試 C 日程<br><u>1日 14 日 (日)</u> 。いたします 商業科 **受験内容選択** ● 利用規約 試験日 ー 中込服歴 ログアウト<br>(Fチュウオウ タロウ さん ◎ 高松中央高等学 第1条 (本規約の範囲) 総合進学コース 普通科 **『1条(本規約の範囲)**<br>『本規約は、「インターネット出願(願書出力)サービス」(以下、「当サイト」といいます。)の利用に関し、お客様と「当て、「当サイト」といいます。)の利用に関し、お客様と「当て、<br>下、「当サイト」といいます。)の利用に関し、お客様と「当<br>愛総研りCS」といいます。)との間の本サービスの利用に関わ<br>る一切の関係に適用されるものとします。 **AMESHER** 出版開入力 <mark>試験書、 83</mark> O入力 》 플레제하이(B) 》 프레코키 》 ー<br><mark>Sten3 転職</mark>報択<br>スマートの日程 - スマートのコピー等をお巡しいただきます。 総合進学コース 普通科 ネットエントリー ストール あいしゃ あいしゃ  $\overline{\phantom{0}}$ 総合進学コース 普通科 Lateres 商業科 -<br>HBCのストFRのR .<br>Nasili menyebu 特別進学コース 普通科 第**2条(指定コンビニ、金融機関及びクレジットカード)**<br>お客様が「当サイト」で申し込まれた料金の支払いを取り扱う<br>コンビニエンスストア、金融機関及びクレジットカードは以下 進学コース 普通科 総合進学コース 普通科 一般入試  $\frac{1}{2}$  $\blacktriangledown$ コンニニエンジベイン、血融減減及シンシンフィリー。<br><br>の通りです。クレジットカードでのお申込みの場合、決済処理<br>の自動化により、お申込み時に記入されたクレジットカード情  $8 - 3 - 2$  88 a la provincia de la contrata de la contrata de la contrata de la contrata de la contrata de la contrata de la 報は、決済代行会社 (GMOペイメントゲートウェイ株式会社ま 日 月 年 令和 入試区分<br>- \* \* \* \* \* \* たは株式会社ペイジェント)のシステムに直接送信され、処理  $-$  as: されます。 こ、』。。。<br>クレジットカード以外のお申込みの場合、決済代行会社(株式 っレンヮ・ハルー・スルルのキースルールストース用いれましい。<br>会社ペイジェント、株式会社セブン・イレブン・ジャパン、GMO<br>ペイメントゲートウェイ株式会社、ウェルネット株式会社)の<br>システムに直接送信され、処理されます。 いたち あいしゃ あいしゃ あいしゃ あいしゃ あいしゃ **XMR分** >ステムに画像内容<br>セブン-イレブン<br>ローソン<br>ファミリーマート 中込済試験<br>入試区分 ニニストップ ーース・シン<br>デイリーヤマザキ **■ お知らせ** \*\*にMMRにややKY 90000/120004×5Kの2F20011Wで<br>「受験する試験を選択後、「保存して中断する」ボタンより一時保存してください。<br>「神照象」「おすいい運車」へ進えアください。<br>神照象」「おすいい運車」へ進えアください。 同意しない 同意して次へ |<br>|戻る お支払い通直へ | 保存して中断する

**。スマートフォンでの画面では一部見え方が異なります。画面イメージはパソコン画面でのイメージです。 ※スマートフォンでの画面では一部見え方が異なります。画面イメージはパソコン画面でのイメージです。 ※スマートフォンでの画面では一部見え方が異なります。画面イメージはパソコン画面でのイメージです※**

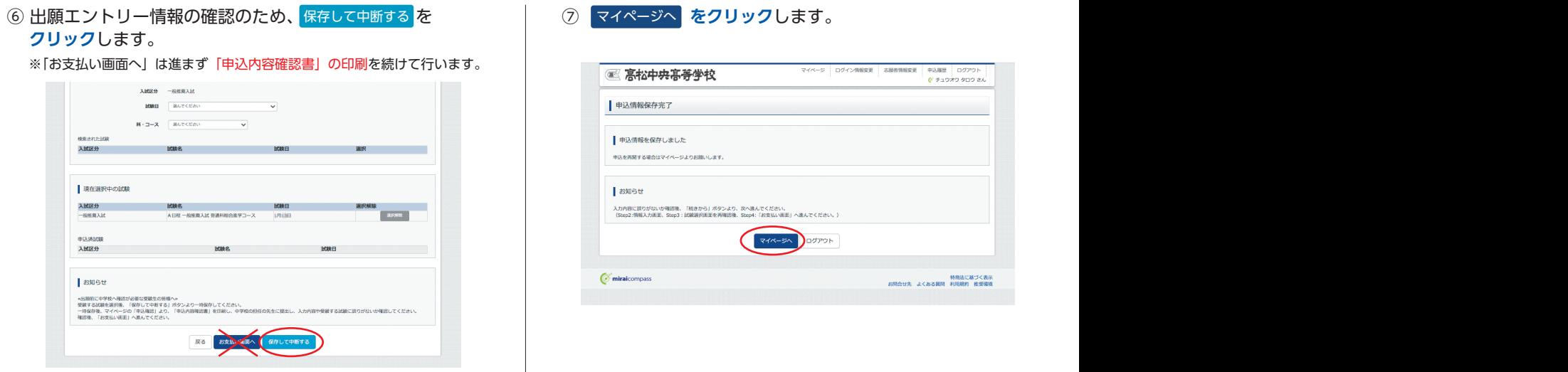

#### **申込内容確認書の印刷3 順 手**

1 中込確認 <mark>をクリック</mark>します。

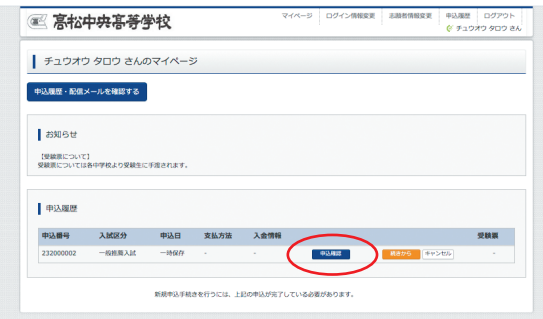

- ② 申込内容を確認し、間違いがなければ画面一番下の 「申込内容確認書 <mark>をクリック</mark>します。
	- ※ 訂正する場合は「戻る」をクリックし、申込履歴ページの 「続きから」をクリックしてください。

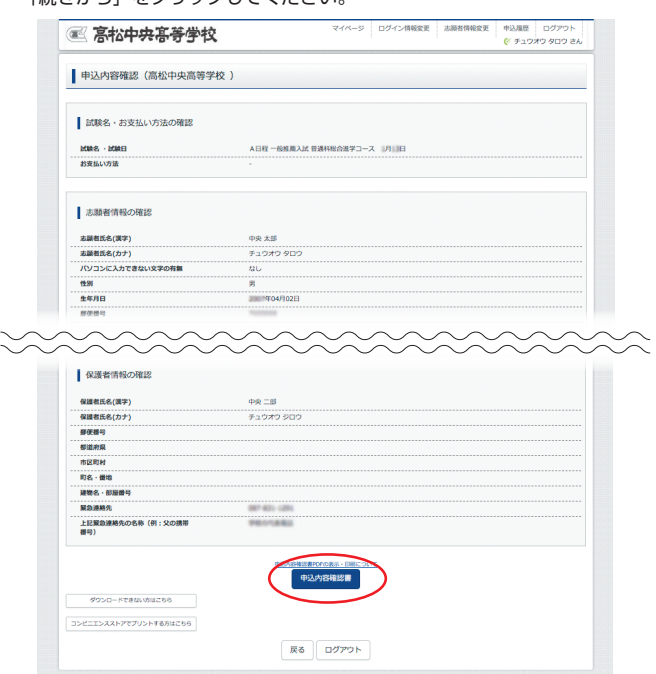

- **(3) 「申込内容確認書」( PDF 形式) がダウンロード** 。されますので**印刷**します
	- ※申込内容確認書の提出については、中学校の先生の指示に 。したがってください

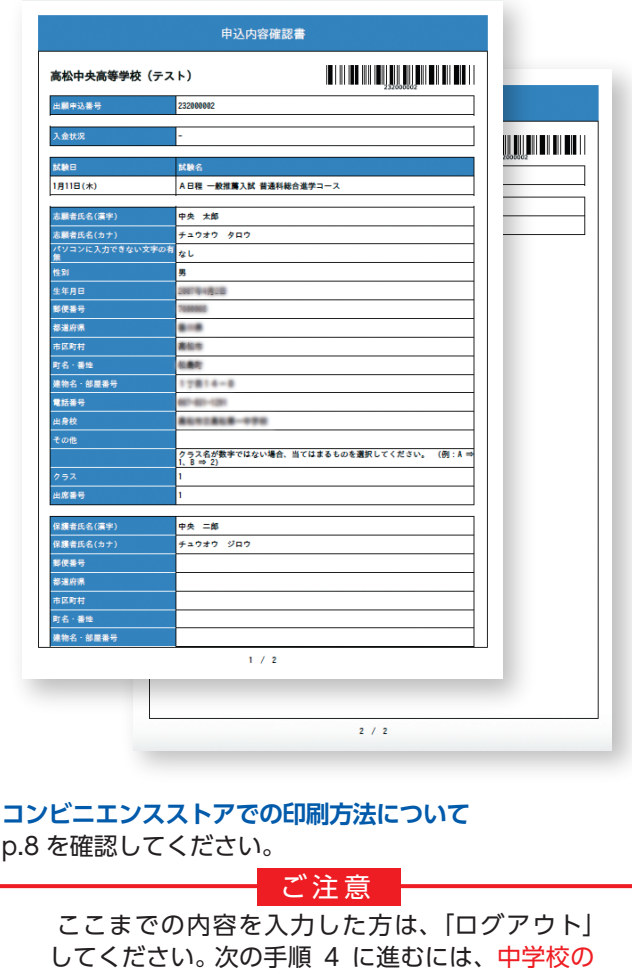

。先生の指示にしたがってください

**。スマートフォンでの画面では一部見え方が異なります。画面イメージはパソコン画面でのイメージです。 ※スマートフォンでの画面では一部見え方が異なります。画面イメージはパソコン画面でのイメージです。 ※スマートフォンでの画面では一部見え方が異なります。画面イメージはパソコン画面でのイメージです※**

## 入学検定料 (受験料) のお支払い ▒ヰ<sup>学校の先生と相談し、本校への出願が決定後、</sup> **4** 手順4

以下の操作を行ってください。

、**パスワードを入力**してログイン後**、メールアドレス**。 ① **をクリック**します マイページへ⑦ 「志願者を選択」すると下の画面になりますので、<sup>続きから <mark>を</mark></sup> 。**クリック**します

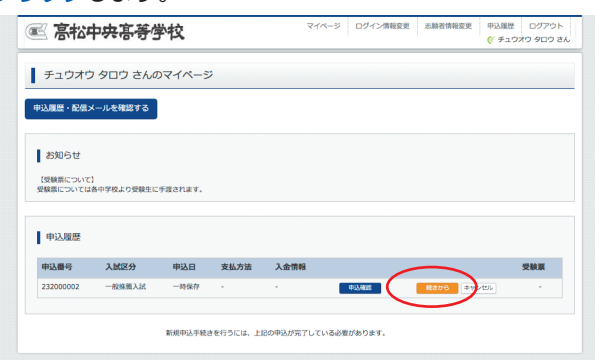

2入力画面の一番下にある 試験選択画面へ をクリックします。

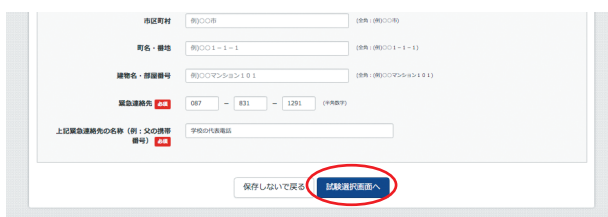

3 試験選択画面の一番下にある お支払い画面へ <mark>をクリック</mark>します。

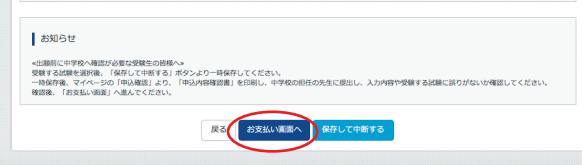

※事務手数料は志願者の負担となります。 (4) 「お支払い方法」を選択し、確認画面へ をクリックします。

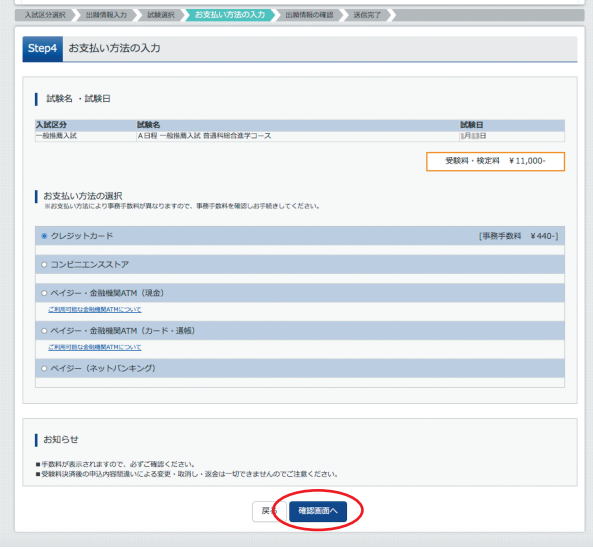

- 5 内容をすべて確認し、上記内容で申込む をクリックします。
	- ※これ以降はマイページからの変更が出来なくなりますので、 。十分ご注意ください

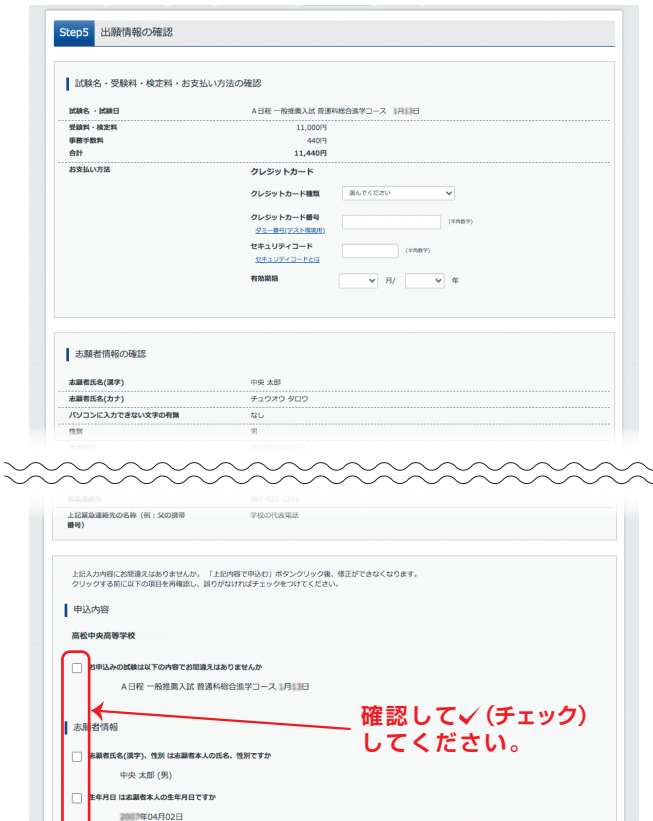

6 「送信完了」になり、登録されたメールアドレスに「申込受付、 および「検定料·受験料お支払いのお知らせ」メールが届き ます。

戻る 上記内容で申込む

:<br>は全て入力されていますか(入力可能文字数を超える場合を除く) 香川県 高松市 松島町 1丁目14-8 。<br>Wに誤りはありませんか

※クレジットカードで支払う場合は「支払い完了」メールが届きます。

⑦【コンビニ·ペイジー支払いの場合】 入学検定料(受験料)の支払い後、「支払い完了」 メールが 。届きます

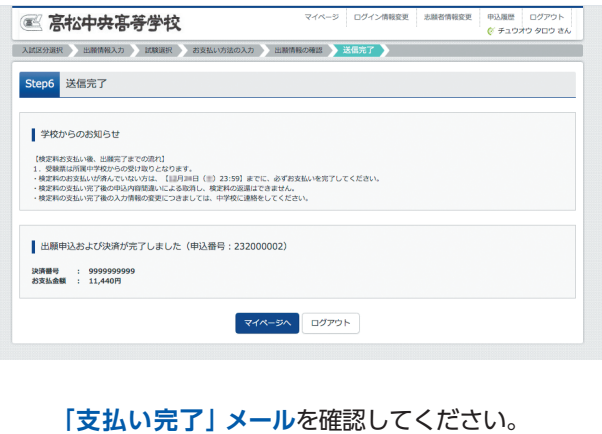

**。以上で出願エントリーは完了です**

#### **。スマートフォンでの画面では一部見え方が異なります。画面イメージはパソコン画面でのイメージです。 ※スマートフォンでの画面では一部見え方が異なります。画面イメージはパソコン画面でのイメージです。 ※スマートフォンでの画面では一部見え方が異なります。画面イメージはパソコン画面でのイメージです※**

**を印刷する方法」申込内容確認書「タブレットから・スマートフォン のお支払い方法 ) 受験料 ( 入学検定料**

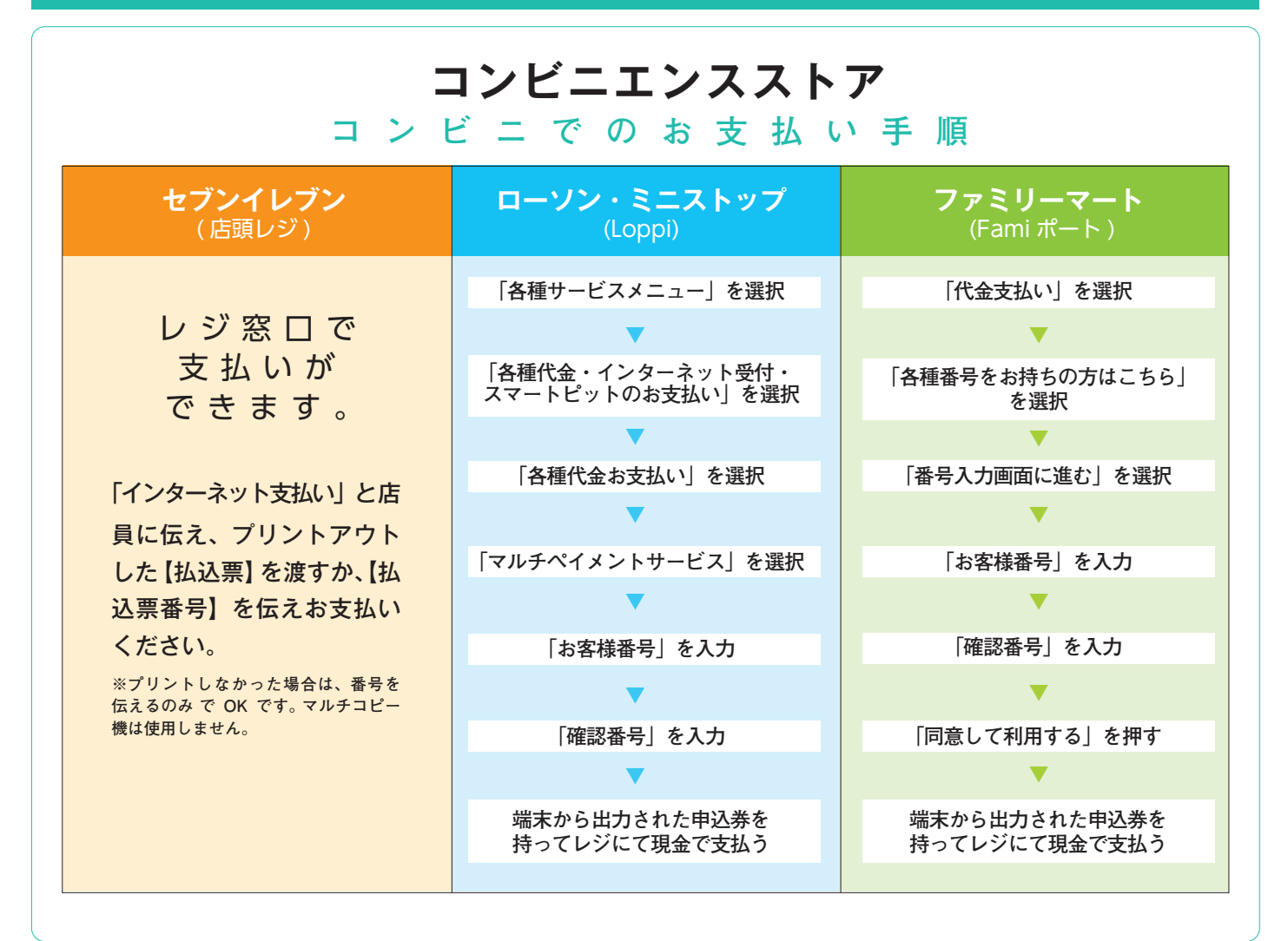

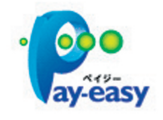

ペイジー対応金融機関 ATM で お支払いができます。 ペイジーマークが貼ってある ATM でご利用いただけます。

#### ▼ご利用いただける金融機関

ゆうちょ銀行・みずほ銀行・三井住友銀行・ りそな銀行・埼玉りそな銀行・千葉銀行・ 三菱 UFJ 銀行・横浜銀行・関西みらい銀行・ 広鳥銀行・福岡銀行・親和銀行・東和銀行・ 熊本銀行・京葉銀行・南都銀行・足利銀行・ 七十七銀行·JA バンク

# **ペイジー対応金融 ATM オンレジットカードによる オンライン決済**

クレジットカード番号など必要 な情報を入力し、決済を完了し ます。クレジットカードによる オンライン決済にて、24時間、 。受験料のお支払いが可能です

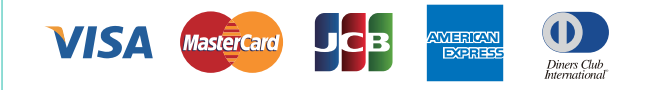

# $\overline{ {\cal X}}$ マートフォン・タブレットから「申込内容確認書」を印刷する方法

## **家庭用プリンタで印刷する 1**

Wi-Fi接続や通信でのデータ送信が可能の場合、お持ちのプリンタで印刷できます。 設定方法については、プリンタの取扱説明書をご確認ください。

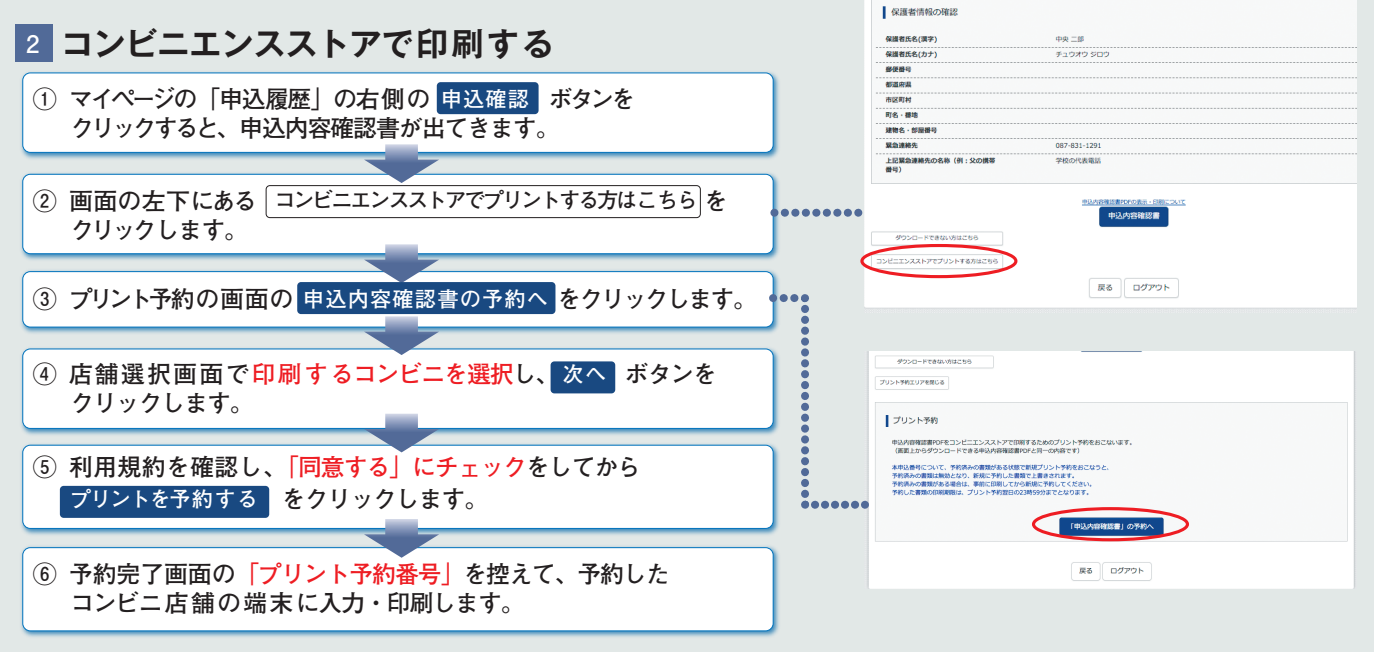

※画面イメージはパソコン画面でのイメージです。スマートフォンでの画面では一部見え方が異なります。

# **A&Q 出願エントリー**

#### <del>エン・シー・マッシー</del><br>- メールアドレスの登録がお済でない方は保護者のアドレス<br>- そおすすめしますが、すでに登録をされている方は、その<br>- 験料 ) のお支払い完了メールが登録したメールアドレスに<br>- 験料 ) のお支払い完了メールが登録したメールアドレスに ● フッタイレは 60 V・C タカ・・<br>- 本校の特設ブースにて出願エントリーすることが可能です。<br>- 出願エントリー期間の平日 (9時〜17 時 ) にご連絡をいただ<br>ければ対応いたします。 ○ つりすいふへい、しりつか…<br>- 人学検定料(受験料)お支払い前の場合、マイページから修正できます。しかし、お支払い後の場合はマイページからは<br>- 修正することはできませんので、中学校の先生に連絡してください。ただし、本校が願書を受理した後での修正や訂正は **メールアドレスは保護者のアドレスを ? 登録すべきですか 、インターネット環境のない場合は ? どうすればよいですか ログイン ID を忘れてログインできません。 ? どうすればよいですか メールアドレスの登録がお済でない方は保護者のアドレス** をおすすめしますが、すでに登録をされている方は、そ**の** メールアドレスをご使用ください。なお、入学検定料 (受 **験料)のお支払い完了メールが登録したメールアドレスに** 届きますので、ご承知おきください。  **。本校の特設ブースにて出願エントリーすることが可能です** 出願エントリー期間の平日 (9 時~17 時)にご連絡をいただ **。ければ対応いたします 自宅にプリンターがないのですが、 ? どうすればよいですか 、入力内容に誤りがあった場合 ? どうすればよいですか** 出願エントリーシステム·操作に関して分からな **いことがある場合、どうすればよいですか? 。お近くのコンビニエンスストアで印刷できます** 本ページ掲載の【スマートフォン・タブレットから「申込内容確 認書| を印刷する方法】をご覧ください。 入学検定料 ( 受験料 ) お支払い前の場合、マイページから修 正できます。しかし、お支払い後の場合はマイページからは 修正することはできませんので、中学校の先生に連絡してく ださい。ただし、本校が願書を受理した後での修正や訂正は **。できません** 以下のサポートセンターにて、24 時間受け付けます。 **miraicompass(ミライコンパス)サポートセンター(三菱総研 DCS 株式会社) (時間受付 24 (** 7 0120-907-86 **:TEL**  $(03-5877-5952(24 + 64))$ オープンスクールの申込をされた場合、申込完了メールが届 いているので、そのメールをお探しください。新規登録する **。こともできます**

**14-8丁目1香川県高松市松島町 760-0068〒 .087-862-0290FAX .087-831-1291TEL/全日制課程** 通信制課程/TEL.087-812-5285 FAX.087-831-1295

学校法人高松中央高等学校